## **Debugging Gaia Tests with PyCharm**

Posted At : February 4, 2013 1:07 PM | Posted By : Bob Silverberg Related Categories: MozWebQA, Firefox OS

I've written about <mark>[PyCharm](http://www.jetbrains.com/pycharm/)</mark> before. I is my IDE of preference for Python, and I must admit it does an admirable job for html and Javascript as well. I really like its<br>interactive debugging features, which I use all the ti

This post assumes you have the **[gaia-ui-tests project](https://github.com/mozilla/gaia-ui-tests/)** open in PyCharm.

**Step 1 - Create a Run/Debug Configuration for gaia-ui-tests**

- 
- 1. Type **ctrl + alt + R** to open the *Run c*onfiguration selector.<br>2. Type 0, or choose the first option (*Edit configurations...* ) from the select list.<br>3. Click the + sign to add a new configuration and choose *Python f* 
	-
- 4. In the *Run* dialog, enter the following values: **Name:** *gaia-ui-tests*
	-
	- Script: path/to/gaia-ui-tests/gaiatest/runtests.py<br>Script param<del>e</del>ters: --address=localhost:2828 --testvars=path/to/b2g.gaia.json gaiatest/tests/test\_to\_run.py<br>**Python interpreter: Th**e interpreter to use for this project.
	-
	-
- Make sure the **Show settings** checkbox is checked. This will allow you to change the name of the test whenever you run one. 5. Click *Apply*, then *Close*.

## **Step 2 - Debug a test**

You should notice a dropdown around the middle of the toolbar that has the PyCharm logo on the left and says *gaia-ui-tests*. To the right of this is a green right-pointing arrow and to the right of that is a bug symbol with a blue pointing arrow.

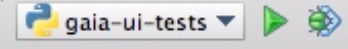

You can now run a test by clicking the green arrow or debug a test by clicking the bug symbol. Because you checked the *Show settings* checkbox on the configuration,<br>the dialog will pop up allowing you to edit the configur be), and you'll be off to the races.

## **Step 3 (Optional) - Have adb forward run automatically before any test**

When testing with a real device, you need to make sure that Marionette can communicate with the device via port 2828, so you need to have forwarded that port at<br>least once after connecting or rebooting a device before you the following steps:

- 1. Type **ctrl + alt + R** to open the *Run* configuration selector.
- 
- 2. Type **0**, or choose the first option (*Edit configurations*...) from the select list.<br>3. Choose the gaia-ui-tests configuration (which is likely already chosen), which should take you to the now familiar *Run* configura
- 
- 
- - **Group:** *adb*
	-
	- **Description:** *Android Debug Bridge forward* **Program:** *path/to/androidsdk/sdk/platform-tools/adb*
	- **Parameters:** *forward tcp:2828 tcp:2828*
- 7. Click *OK*, then *OK*, then *Apply*, then *Close*.

That should be all you need to run and debug gaia-ui-tests from within PyCharm. If you run into any problems with this please feel free to leave me a comment below.